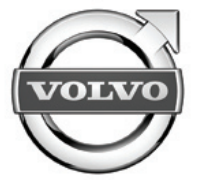

# Sensus connected touch

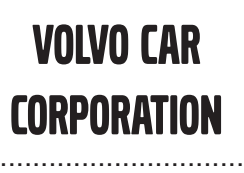

Accessories User Guide

..............................

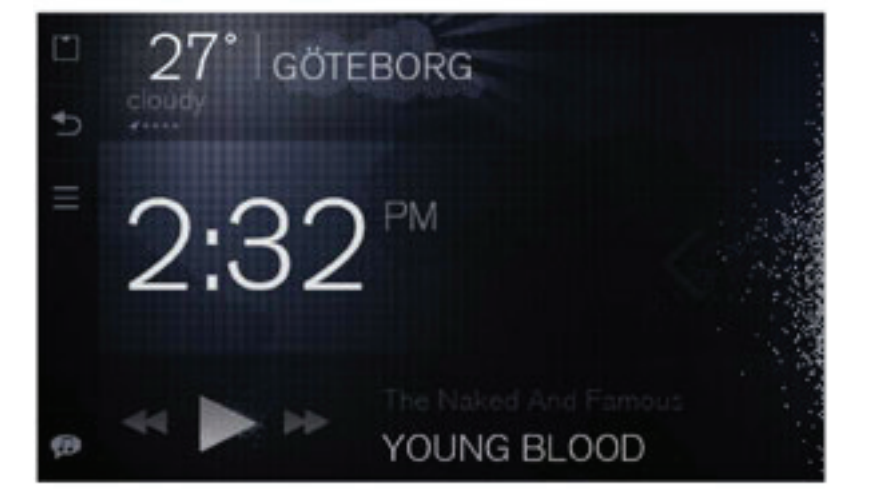

Specifikationer, konstruktionsdata och illustrationer i denna publikation är inte bindande. Vi förbehåller oss rätten att göra ändringar utan föregående meddelande.

The specifications, constructional data and illustrations contained in this publication are not binding. We reserve us the right to make alterations without prior notification.

Les spécifications, les données de construction et les illustrations de cette publication ne sont contractuelles. Nous nous réservons le droit d'effectuer des modifications sans notification préalable.

Die in dieser Veröffentlichung enthaltenen technischen Daten, Konstruktionsdaten und Abbildungen sind nicht bindend. Wir behalten uns das Recht vor, Änderungen ohne vorherige Ankündigung vorzunehmen.

Tässä julkaisussa olevat erittelyt, rakennetiedot ja kuvat eivät ole sitovia. Pidätämme itsellämme oikeuden tehdä muutoksia niistä ennalta ilmoittamatta.

Le specifiche, i dati di costruzione e le illustrazioni contenute nella presente pubblicazione non sono vincolanti. Ci riserviamo il diritto di apportare modifiche senza preavviso.

Las especificaciones, datos de construcción e ilustraciones de esta publicación no son vinculantes. Nos reservamos el derecho de realizar alteraciones sin notificación previa.

De specificaties, constructiegegevens en afbeeldingen in deze uitgave zijn niet bindend. We behouden ons het recht voor om wijzigingen aan te brengen zonder voorafgaande kennisgeving.

Las especificações, dados de construção <sup>e</sup> figuras desta publicação não são vinculativas. Reservamo-nos <sup>o</sup> direito de fazer alterações sem notificação prévia.

Bu yayında bulunan teknik özellikler, yapısal veriler ve çizimler bağlayıcı değildir. Önceden bildirmeksizin bu bilgilerde değişiklik yapma hakkımızı saklı tutarız.

Спецификации, конструкторские данные <sup>и</sup> иллюстрации <sup>в</sup> данной публикации могут быть изменены. Мы оставляем за собой право на внесение изменений без предварительного предупреждения.

当ガイド内の仕様、デザインデータ、及びイラストには拘束力がありません。当社は予告無しに内容を変更する権利を有します。

本出版物内的规格、构造数据与插图不受限制。我们保留进行更改而无须事先通知之权力。

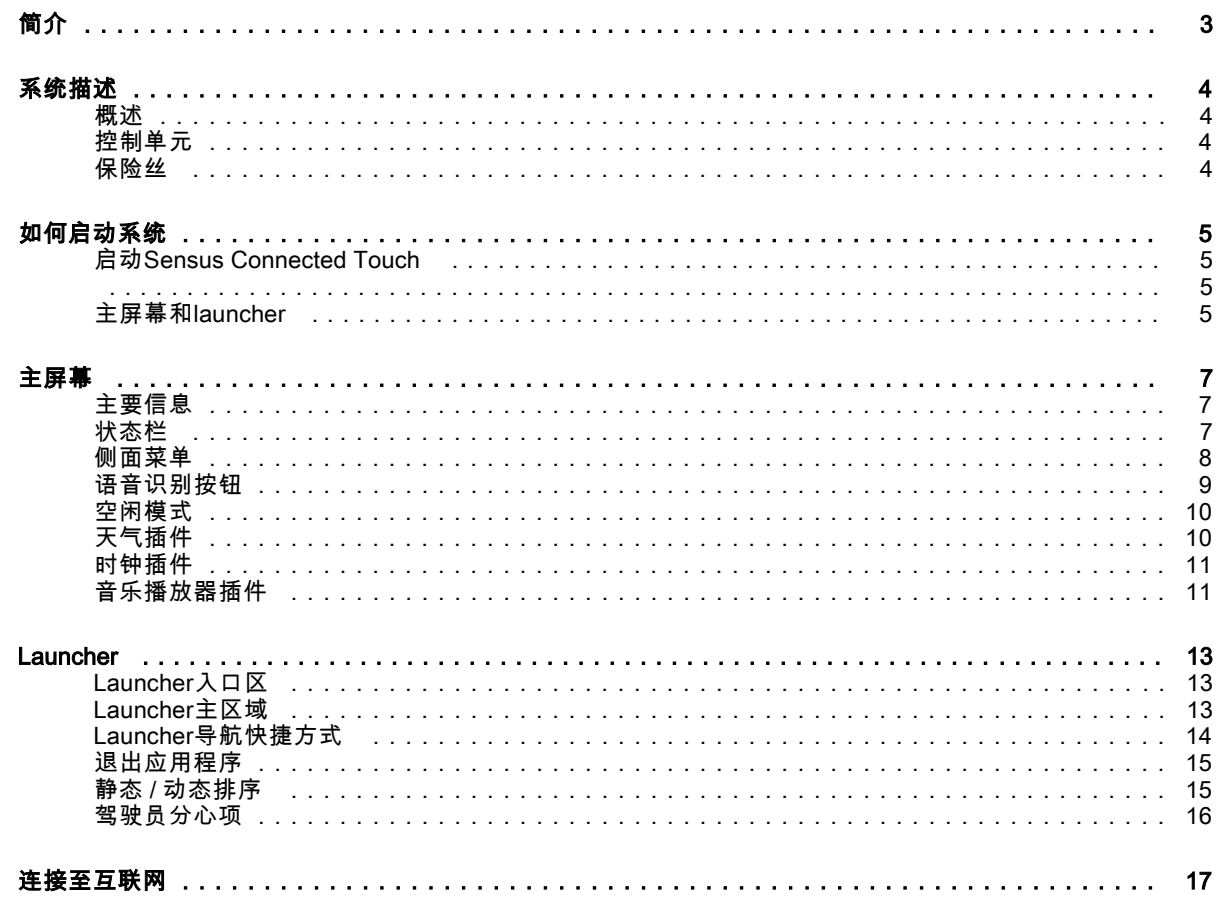

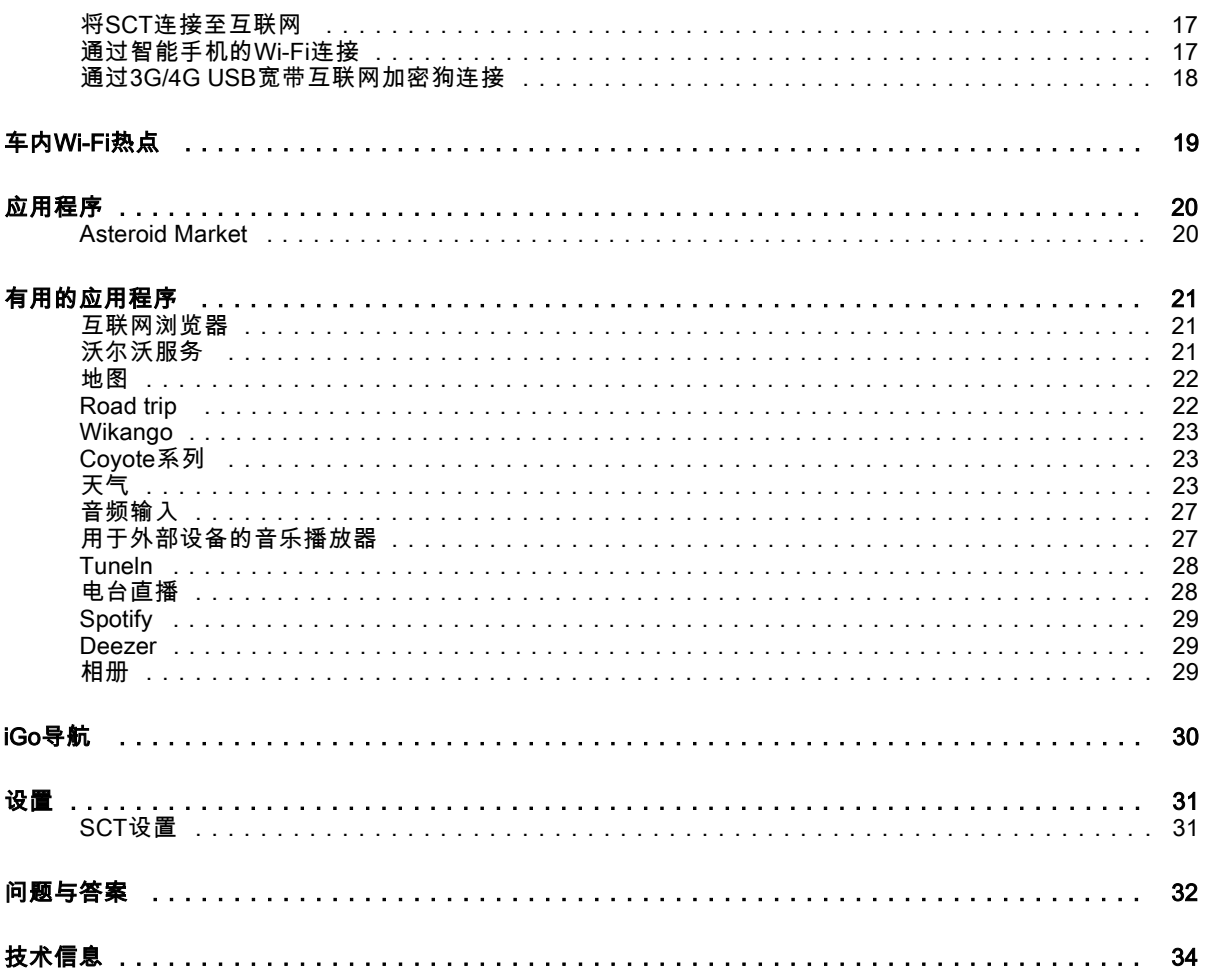

简介

## <span id="page-4-0"></span>简介

全新多媒体车载系统Sensus Connected Touch (SCT) 将汽车的车载信息娱乐系统 转化为多点触屏联网媒体中心。即使戴手 套仍可操作触屏。

上网冲浪、收听数以千计的广播电台或通 过互联网提供串流音乐服务的流行音乐服务网站播放音乐。

将3G或4G无线上网卡连接至Sensus Connected Touch或通过WiFi与手机共享 网络。汽车联网使您能够尝试许多现有的全新特性和机会。

除使用触控界面外,该单元还可通过方 向盘或中控台上的按钮控制。Sensus Connected Touch还具备称作语音识别的 语音搜索音乐的功能,可在所有连接至 Sensus Connected Touch的激活数据源中 进行搜寻。

通过直观的触控界面,您可以轻易快速地 访问功能各异的应用程序,如集成式浏览 器、导航、互联网广播、音乐、电子邮件以及更多应用。Sensus Connected Touch 安装在手套箱内,提供多项可连接外部存 储设备以及音频/视频来源的输入。

系统描述

<span id="page-5-0"></span>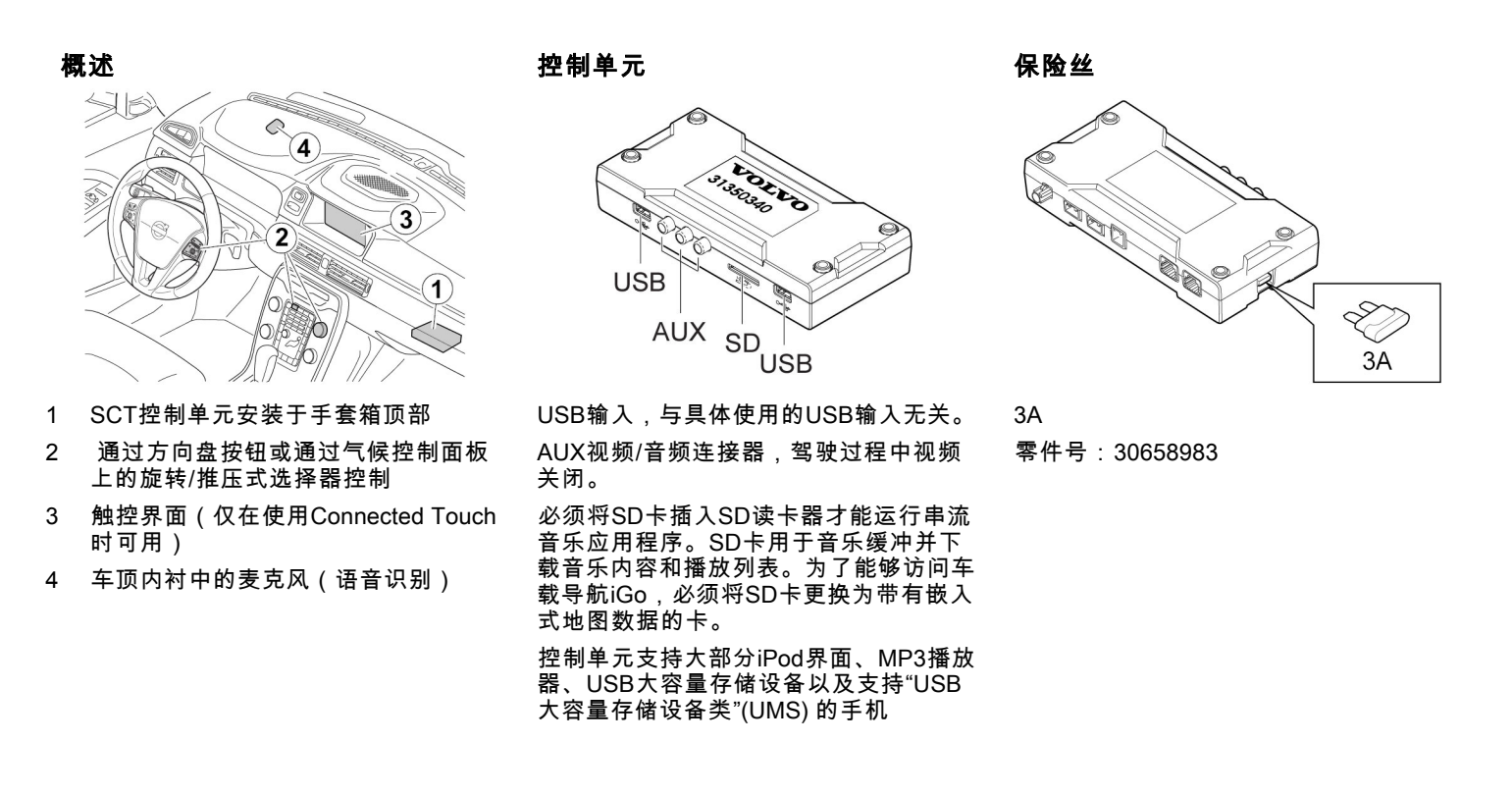

#### 如何启动系统

## <span id="page-6-0"></span>启动Sensus Connected Touch

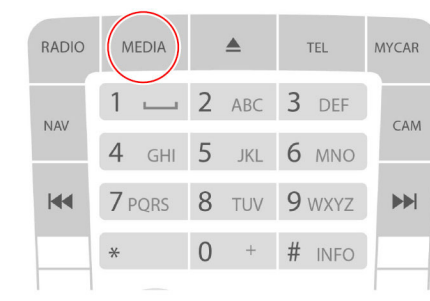

## 中控台键盘

按两下MEDIA(媒体)按钮显示媒体类 别,从而开启Sensus Connected Touch。 还可使用方向盘按钮或旋推式选择器。

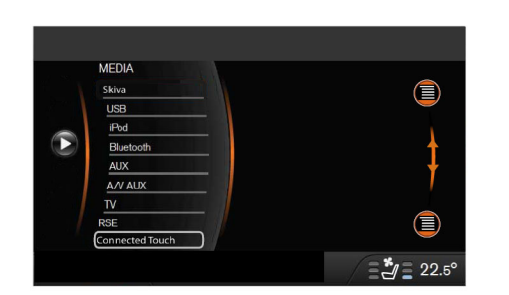

滚动至Connected Touch,按下"确定"按 钮。

## 主屏幕和launcher

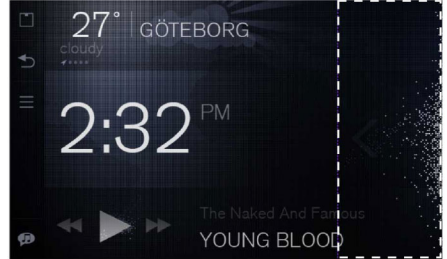

主屏幕

主屏幕是用户在SCT系统内看到的第一 个画面。

在该画面内,在屏幕右部向左滑动即可访 问应用程序launcher。

#### 如何启动系统

**6**

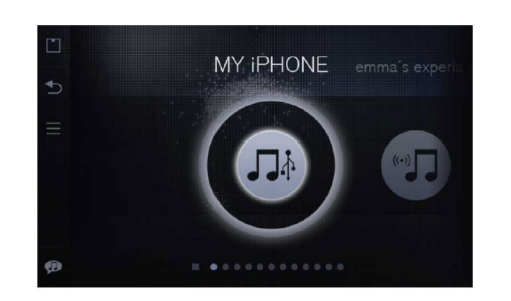

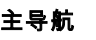

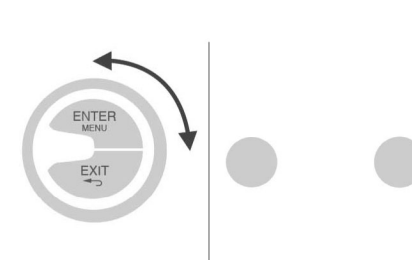

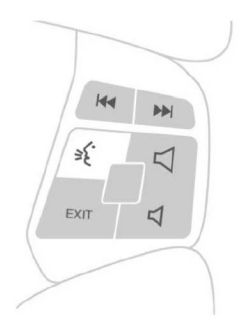

Launcher 可通过launcher启动(开始)应用程序 可同时运行多个应用程序

旋推式选择器与触屏SCT中的主要互动通过以下方式执行:

– 触屏

- 旋推式选择器
- 方向盘按钮

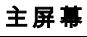

 $\sqrt{2}$ 

 $\frac{1}{2}$ 

<span id="page-8-0"></span>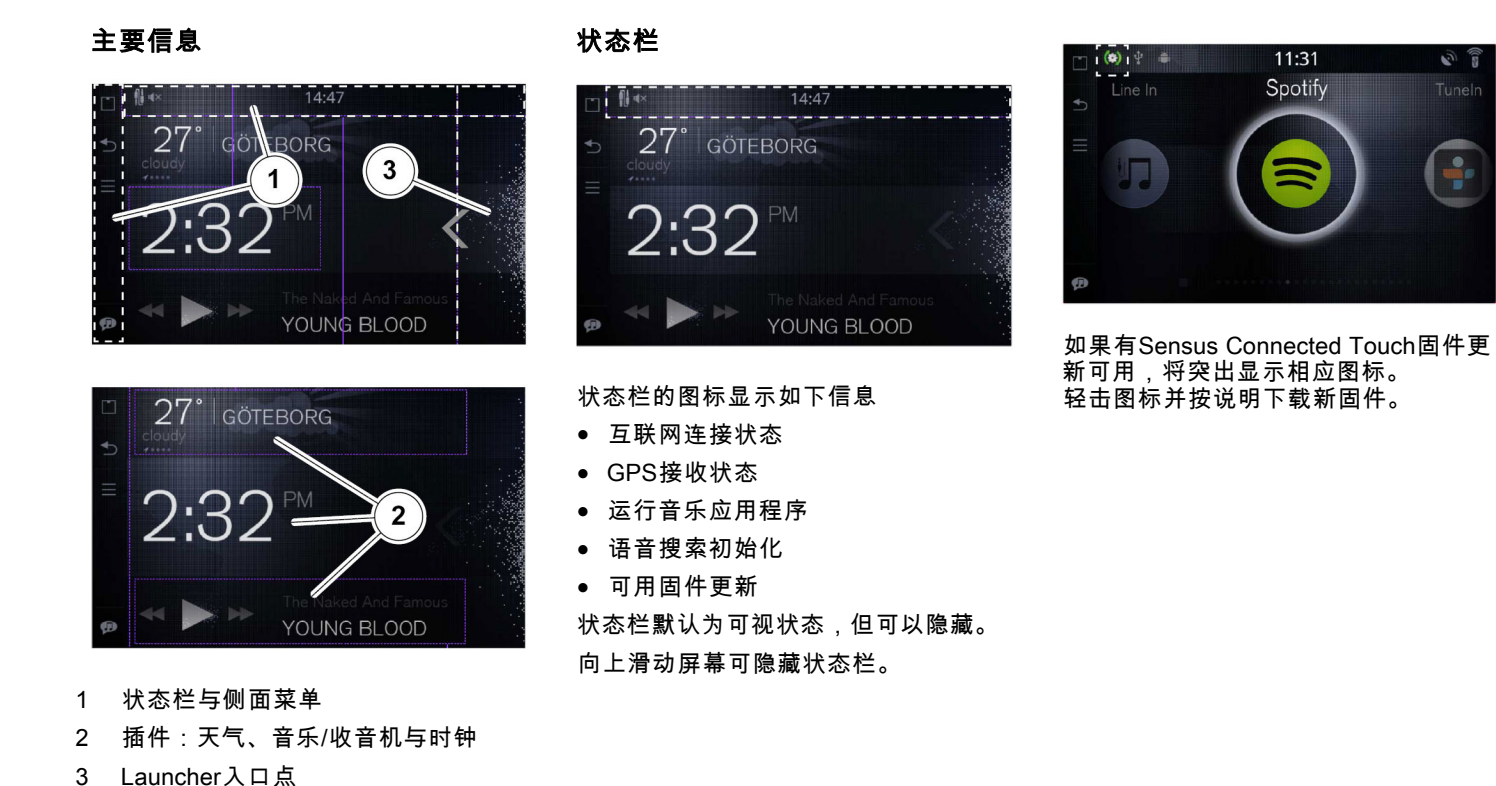

主屏幕

<span id="page-9-0"></span>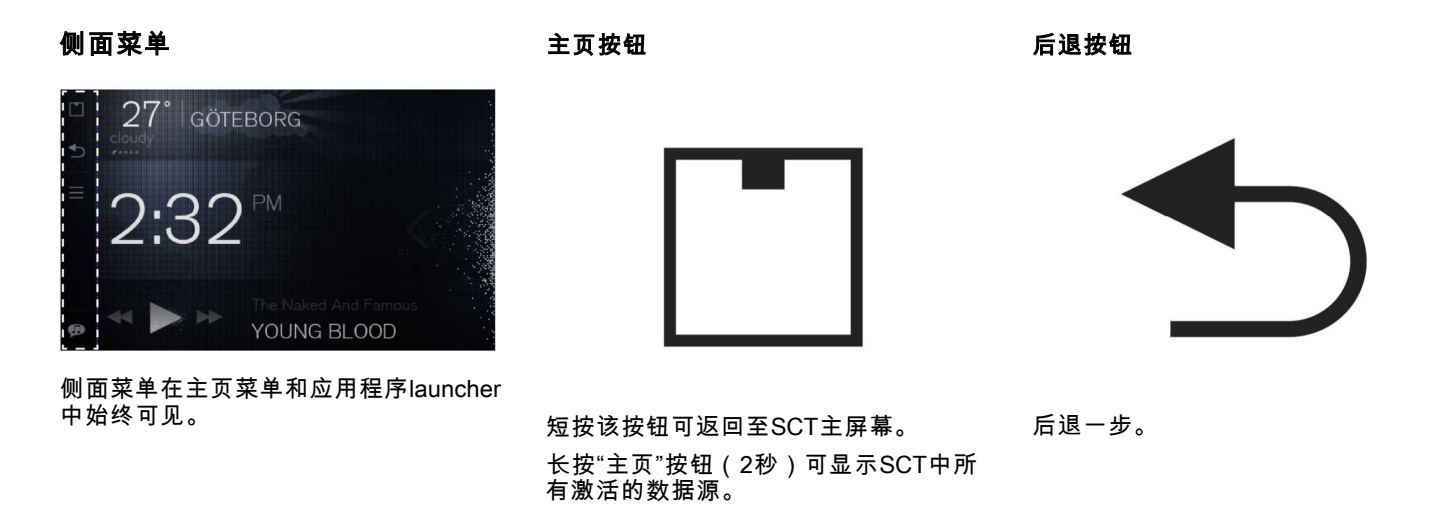

## 主屏幕

<span id="page-10-0"></span>菜单按钮菜单按钮根据您使用的应用程序具有不 同的功能。触按主屏幕中的菜单按钮可转到"帮助中心"。触按launcher中的菜单按钮可选择应用程序在launcher中的静态或动态排序。 语音识别按钮音乐搜索的语音识别功能支持所有联网媒体和串流音乐服务。触按"语音"识别按钮并说出任何艺术家姓 名(还可以是一些绰号)、唱片专辑或 广播电台。 搜索唱片专辑时,从艺术家姓名开始。 将在启动的所有应用程序中开始进行搜索,您可看到正在被搜索的应用程序图 标。长按"主页"按钮可查看SCT中所有激活的数据源。 搜索结果将显示在屏幕上,列表中的第一 条将自动开始播放再次触按"语音控制按钮"即可返回完整的搜索结果。为了能够通过手机使用音乐搜索功能,必 须用USB电缆将手机连接至SCT的USB输入。1 注意! 语音识别搜索功能只能用于SCT中激活的数据源。注意! 语音搜索功能限于Gracenote、Tunein 和Spotify数据库中所列的艺术家和专 辑。

## <span id="page-11-0"></span>主屏幕

## 空闲模式

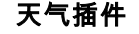

温度显示在插件左侧。除温度外还显示位置名称。温度正下方提供简要的天气描述。天气描述下方是位置提示(gps箭头和圆

2:32

点)。

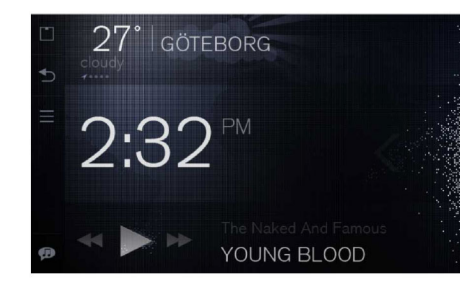

如果未与SCT系统发生互动,系统将在2 分钟后进入空闲模式。在空闲模式下, 主屏幕将变暗。

空闲模式下的完全点亮项只有时钟和侧面菜单。

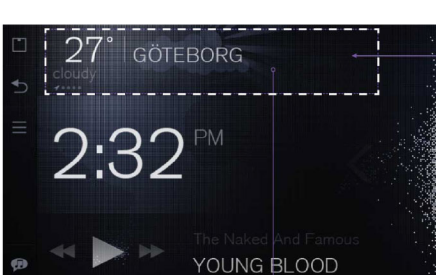

LAKE TAHOE

YOUNG BLOOD

在天气插件中,用户可向左/向右滑动以 在新增位置间切换。 排列中的第一项(标记为 gps 箭头而非圆 点)为"CURRENT LOCATION(当前位 置)"。轻击插件区域的任何位置即可启 动天气应用程序。

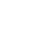

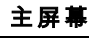

<span id="page-12-0"></span>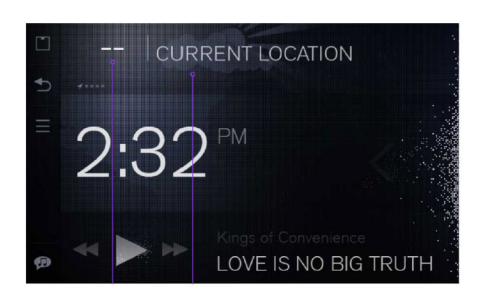

无法提供天气数据时,如温度等数据由 - - 取代 "CURRENT LOCATION(当前位置)"将 是唯一可见信息。

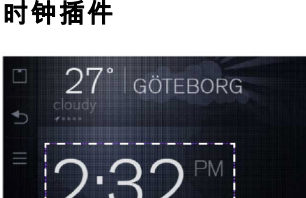

YOUNG BLOOD

时间与车辆时钟设置同步。

## 音乐播放器插件

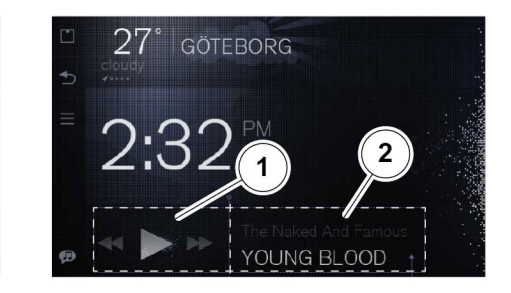

1 控制区2 信息区

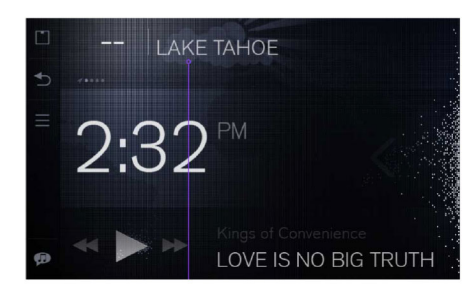

保存的位置仍可提供位置名称。 详细信息请参见"天气"应用程序

主屏幕

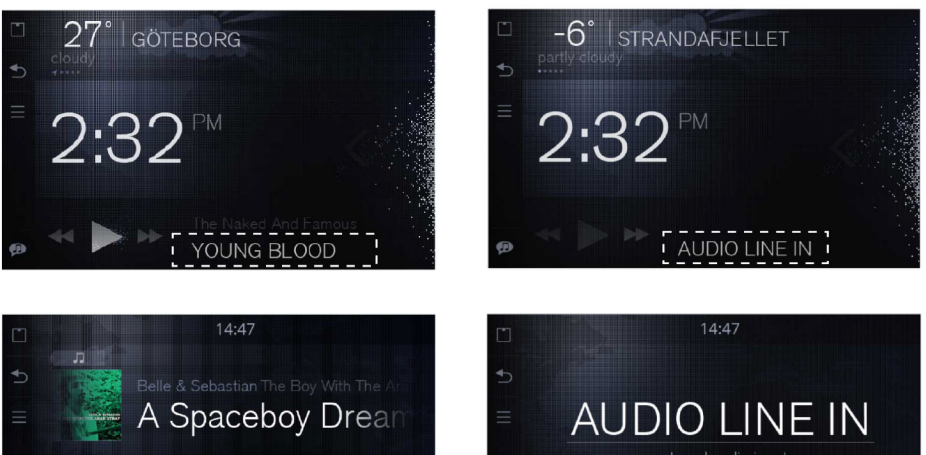

# **D-B-** $-1:29$  $\rightarrow$

触按插件的信息区即可启动音乐播放器的"正在播放"画面。

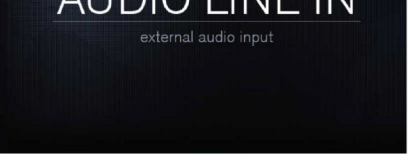

通过音频输入播放媒体时触按信息区,即 可启动画面中单独的音频

#### 音乐/收音机插件

开始播放音乐时,音乐插件将自动显示。 音乐播放器使您能够通过手机、USB 记忆棒、SD卡或或其他连接至Sensus Connected Touch的设备播放音乐。

还可通过串流音乐以及网络广播电台播放音乐。

有关特定音乐源的详细信息,请参阅应用 程序文本。

#### 常规播放画面

标。

如果暂停/停止音乐播放,将在音乐插件 中显示最后一次播放的歌曲名称和艺术家姓名。状态栏中将显示运行音乐应用程序的图

轻击应用程序符号即可启动应用程序。

#### Launcher

<span id="page-14-0"></span>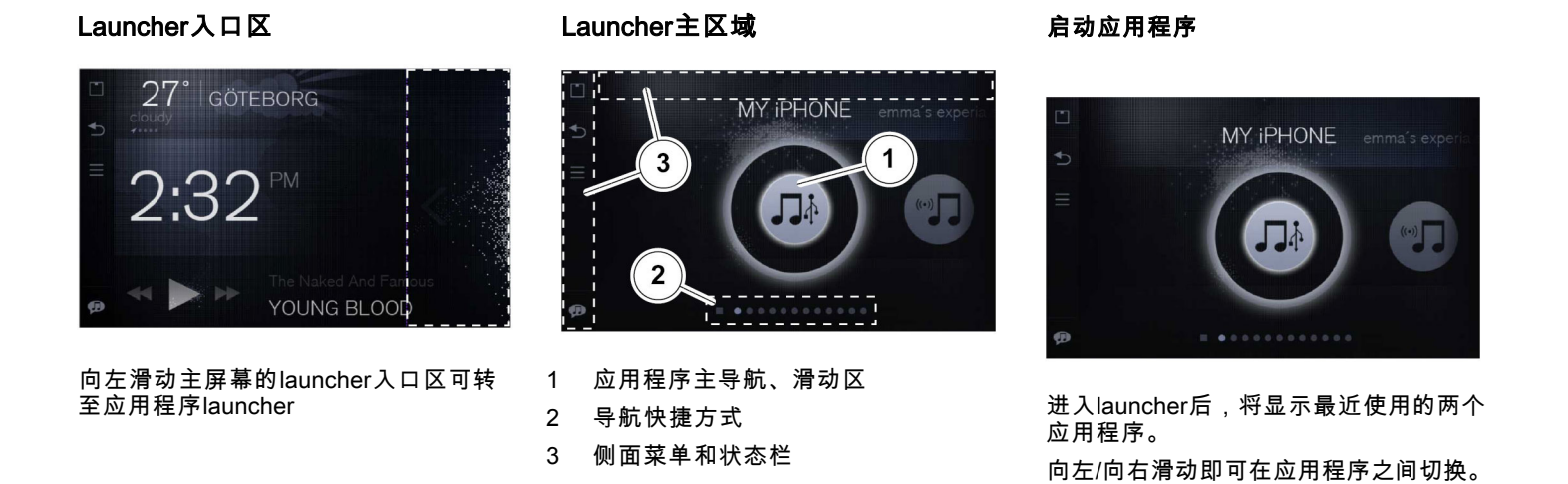

#### <span id="page-15-0"></span>Launcher

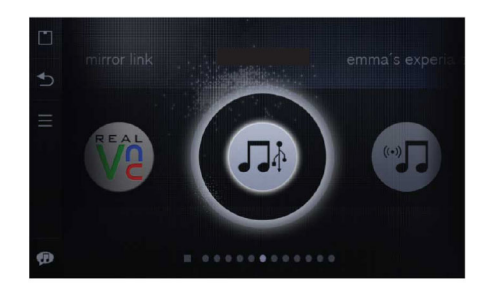

选择的应用程序将会高亮显示并定位在中央。

## Launcher导航快捷方式

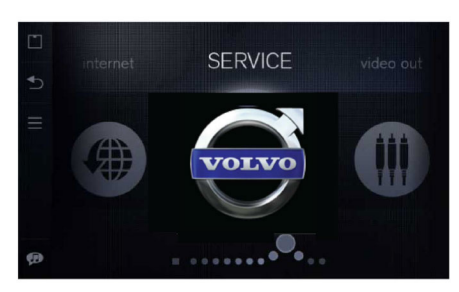

Launcher内有多个可供用户使用的导航快捷方式。首先,可旋转应用程序图标系列加快导 航速度。其次,用户可用手指沿图标系列下方滑 动。珍珠串左侧的正方形代表主屏幕,触按后 即可返回主屏幕。

隐藏"Launcher"中的应用程序:

- 选择launcher中的"设置"图标
- 选择"应用程序"
- 选择"Launcher"中的"隐藏"应用程序

#### Launcher

## <span id="page-16-0"></span>退出应用程序

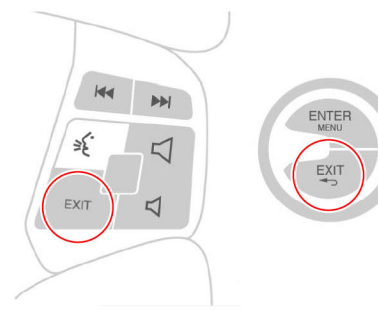

方向盘按钮和中控台旋钮 几乎所有应用程序均可通过触按如下按钮退出:

- 侧面菜单中的后退按钮
- 侧面菜单中的主页按钮
- 旋推式选择器上的EXIT(退出)按钮

• 方向盘按钮上的EXIT(退出)按钮 几乎所有应用程序均可通过触按EXIT(退 出)按钮、"主页"图标或"后退"图标退出。 对于iGo应用程序,则需触按Exit(退出) 按钮转至顶部菜单,从而退出应用程序。

## 静态 / 动态排序

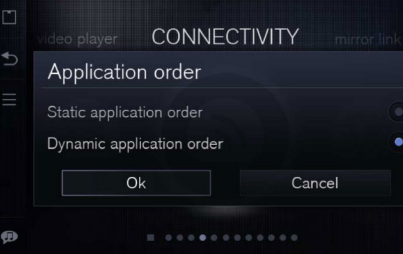

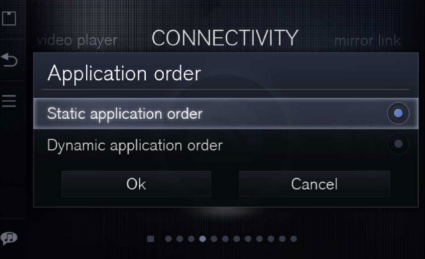

可在launcher中选择应用程序是静态排序还是动态排序。

用"菜单"按钮从侧栏中进行选择

静态:应用程序在应用程序排序中位置恒定

动态:应用程序跟据最新使用情况改变排 序,在应用程序排序中没有恒定位置 触按菜单按钮可交替显示应用程序的静态/动态画面

#### 注意!

 $\vert$  ①

驾驶过程中禁用能够播放动态影像/视频的应用程序/服务

<span id="page-17-0"></span>Launcher

#### 驾驶员分心项

一些应用程序归类为驾驶员分心项。 车辆超过设定限速时,归类为驾驶员分心 项的应用程序就会立刻禁用。 应用程序中的标题将会变灰,并显示"无 法访问"水印。图标在触按后仍会有反应,但应用程序 不工作。

#### 连接至互联网

## <span id="page-18-0"></span>将SCT连接至互联网

Sensus Connected Touch必须连接至互 联网才可启用全部功能。可通过Wi-Fi、USB、3G或4G无线上网卡连接。

可在SCT中查阅相关说明。触按主屏幕中的菜单按钮可转到"帮助中心"

触按"连接至互联网"。有3种选择。

- 使用无线上网卡
- 使用Wi-Fi
- 将USB连接至手机 选择其中一种方式并按说明操作。

#### 八 小心!

为了获得最可靠的互联网连接,建议 采用3G/4G USB调制解调器。

#### 注意!

当iPhone或iPad开启Wi-Fi网络共享时,您可能需尝试几次,当互联网共 享在"Sensus Connected Touch"菜单上 出现前,您需反复关闭和打开设备的 互联网共享。

## 1 注意!

如果iPhone或iPad的Wi-Fi网络共享断 开,您只需尝试重新启动设备的互联 网共享。

备用方法说明如下

## 通过智能手机的Wi-Fi连接

开启手机中的网络共享。在Sensus Connected Touch中,滚动至"设置"图标 将其打开,选择"无线与网络"并触按Wi-Fi 设置。

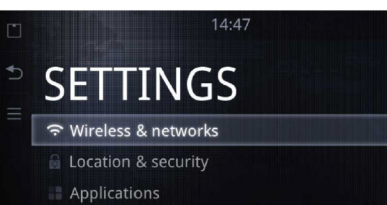

- Accounts & sync
- 

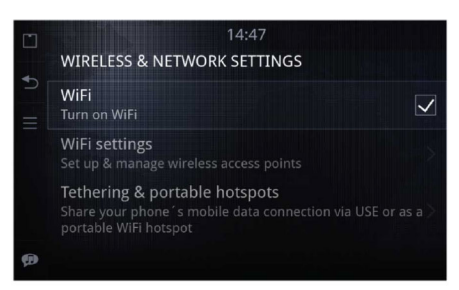

## <span id="page-19-0"></span>连接至互联网

轻击Wi-Fi将其开启(Wi-Fi开启时复选 框勾选)。手机显示在Wi-Fi网络列表中 时,点击手机。可利用轻击文本字段时显 示的内置键盘输入共享代码(可在手机 显示屏内查看)。建立连接后,连接图 标显示在右上角。

手机与Sensus Connected Touch成功配 对后,密码即存储在系统内,可在下一次 上车时自动连接。启动该功能,必须启用 手机中的网络共享/USB 共享。于是您的 手机或智能手机则变为调制解调器,利用 您的网络3G数据服务连接至互联网。

#### 通过3G/4G USB宽带互联网加密狗 连接

将3G/4G加密狗插入安装在手套箱内的模 块的USB接口。屏幕上将显示一个弹出对话框,询问您是否希望使用3G/4G加密 狗,点击"是"。

在列表中选择互联网供应商。输入您的PIN码。建立连接后,连接图标显示在右 上角。

连接好加密狗并且与Sensus Connected Touch成功配对后,密码即存储在系统 内,可在下一次使用3G或4G无线上网卡 时自动连接。您只需按下"确定"按钮即可。

您可通过计算机改变3G或4G无线上网卡 附带软件的设置。将新设置保存在3G或4G无线上网卡内。将无线上网卡连接至SCT,改变的设置将在启动时变为默认 设置。

#### 1 注意!

并非所有3G或4G无线上网卡均能与Sensus Connected Touch兼容, 但是 大部分新3G或4G无线上网卡可以兼容。

有关兼容上网卡的详细信息,参见:

www.volvocars.com,选择:销售与服务 以及SCT

#### 1 注意!

PIN码是唯一的存储数据。 不存储空间设置、网络设置及其他数 据。

#### **1** 注意!

如果您拆下了加密狗,则需要在连接 至SCT时建立新连接。

3G或4G无线上网卡的默认设置将在启动时加载。

要改变3G或4G无线上网卡的默认设置, 则需要将其连接至计算机。

#### 车内Wi-Fi热点

#### <span id="page-20-0"></span>车内Wi-Fi热点

如果SCT通过3G或4G无线上网卡连接至互联网,sensus connected touch可设置 为车内Wi-Fi热点,使车内乘客能够将设 备连接至互联网。该设置可以容易地在设置菜单内执行。

Wi-Fi热点意味着您可将汽车装置作为路由器,在车内连接您的Wi-Fi启用设备。如 果您启动设备并检查Wi-Fi是否启用,您 的设备将会显示SSID,选择与您的SCT SSID相符的SSID。(具体做法请查看您 的设备手册)。

可在SCT中查阅相关说明。触按主屏幕中的菜单按钮可转到"帮助中心"。

触按"共享互联网接入"。按下列说明执行。

或按下列说明执行

#### 设备设置应遵循如下规定

- 获取自动IP地址。这意味着您将从我们的DHCP服务器获得一个地址
- 获取自动DNS地址。这意味着您将从我们的DHCP服务器获得一个地址现在您应该能够看到您设备上的SSID已 经连接上了,并且可以通过汽车互联网 3G或4G无线上网卡使用WiFi了

#### 如何配置Sensus Connected touch Wi-Fi 热点1 访问设置应用程序 $\mathfrak{p}$  选择"无线与网络" 3 选择"便携式"热点4 检查"便携式"Wi-Fi热点框5 选择"配置"Wi-Fi热点6 轻击SSID:这是您的Wi-Fi网络名称。 这是您将在计划连接的其他设备上看到的信息7 轻击安全并选择您其他设备支持的安全级别。如果不知道如何选择,则选 择WPA2 8 轻击"密码"并输入此Wi-Fi网络密码: 这是将会要求您输入连接至车辆设备的网络密码9 现在轻击后退按钮并轻击"便携式"Wi-Fi 热点框。此时您在车辆内的所有设备均可连接至车辆

10 现在轻击后退按钮,直到您退出设置 菜单。

## <span id="page-21-0"></span>应用程序

#### 应用程序

## Asteroid Market

Sensus Connected Touch使客户得以访问 多种应用程序。一些应用程序一开始就在SCT系统中提供。

一些应用程序需要进行注册或从Asteroid Market下载软件后才可使用。

从Asteroid Market下载新应用程序时, 它们将自动显示在"Launcher"中的应用程序文件夹内。新应用程序只能在应用程序文件夹中获取。

不能删除应用程序。隐藏"Launcher"中的应用程序:

- 选择launcher中的"设置"图标
- 选择"应用程序"
- 选择"Launcher"中的"隐藏"应用程序

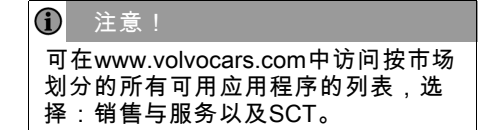

Asteroid Market是Sensus Connected Touch的专用门户网站,设有提供新应 用程序及应用软件更新的应用程序商 店。通过车辆和PC(门户网站)均可进 行访问。可从车辆通过应用程序市场访 问Asteroid Market,门户网站链接可在 www.volvocars.com上查阅,选择:销售 与服务以及SCT。

创建帐户和访问Asteroid Market门户网站 是免费的,使您能够下载和更新需要的所 有应用程序。请注意一些应用程序可免费 使用,还有一些是提供免费试用期,需要 在试用期结束后收取订费。这些费用由Asteroid Market分派。

#### 添加新应用程序

- 1 打开Asteroid Market应用程序
- 2 登录市场

3

4

5

- 选择类别或搜索特定应用程序
- 选择想要的应用程序
- 触按下载按钮
- 6 下载的应用程序存储在应用程序菜单中。

#### 更新应用程序:

通过Asteroid Market更新您的应用程序。 更新必须通过Sensus Connected Touch 在线执行。

登录Asteroid market并访问"我的应用程 序",查看有无可用更新。

#### 有用的应用程序

## <span id="page-22-0"></span>互联网浏览器

Sensus Connected Touch使浏览整个互 联网成为可能。您可通过内置浏览器搜 索几乎所有格式的所有信息,如Java、 HTML 5、动画和动态影像/电影。浏览器 可免费使用,但需要建立互联网连接。不 需要注册。

#### $\triangle$ 警告!

通过3G/4G密钥建立互联网连接需要移动网络运营商提供订阅服务。使用该服 务将会产生可观的漫游费。与您的运营 商核对订阅条件和消费跟踪。沃尔沃对相关费用不承担任何责任。

浏览器归类为驾驶员分心项,车辆超过设 定限速时就会立刻禁用。

#### 导航网页

- 1 开启浏览器应用程序
- 2 滚动至页面顶部
- 3 在地址字段输入您希望访问的地址
- 4 触按"执行"

在浏览器地址字段内输入您自己选择的搜索引擎,进行网页搜索。

侧面菜单中的后退按钮用于导航以前浏 览过的网页。处于历史记录中的第一个 页面时,后退按钮起"退出应用程序"按 钮的作用。

#### 进入文本字段就会自动显示键盘。按下侧面菜单中的后退按钮即可隐藏键盘。沃尔沃服务

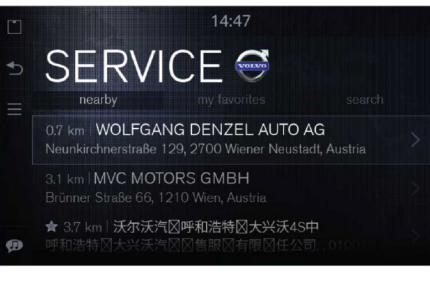

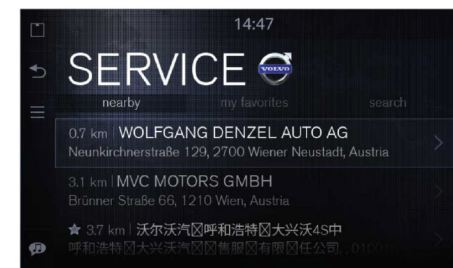

服务应用程序使您能够查看当前位置附近 的服务经销商,并直接向您提供有关他们 的所有必要信息。

您可以容易地将它们添加到您的收藏列表 或搜索遗漏的那些。只需点击一下即可启用驾驶导向和逐向道路导航。

#### <span id="page-23-0"></span>有用的应用程序

利用"带我去那里"功能将坐标导出至iGo, 于是iGo启动将您带领至选择的目的地, 或触按访问网站在浏览器窗口内打开经销商网页。

利用该应用程序可获取沃尔沃汽车公司在 当前位置附近的维修站的快速简要导向。您可通过大部分导航系统能够理解的格式 容易地获取导向。点击按钮后服务应用程 序即可启动导航,将您引导至最近的车辆 维修站。该应用程序可提供有关维修站地 址、电话号码、GPS坐标(无法查看,只 能导出至导航系统)等信息。

服务应用程序处于离线状态,可免费使 用,不需要注册。请注意如果触按"访问 网站"数据费用可能会增加。详细信息请与您的运营商核实。

#### 地图

地图是网络地图服务应用程序,可提供全 世界大部分城市地区的航拍图像或卫星图像。信息基于Google Maps提供。需要 建立互联网连接。

要获取车辆在地图上的当前位置,触按 右上角的蓝圈。

地图提供搜索和快速搜索功能。

触按侧面菜单中的MENU(菜单)按钮, 打开搜索菜单。

选择"搜索",输入地址或兴趣点并触按"执 行",或选择"快速搜索"并选择替代项。 地图还可提供路线规划功能。选择地图上显示的地址并触按蓝色定位器或名称。触

按选择的地址,然后选择"地图"。

如果安装了车载导航iGo,可用于获取驾 驶导向。启动iGo应用程序。选择地图上显示的地址并触按蓝色定位器或名称。触按选择的地址,然后选择iGo。

#### Road trip

Road trip是将美丽的全景照片、来自维基 百科的旅游信息以及Google Maps相结合 的应用程序。Road trip还可向您警示并提 供所在位置兴趣点的信息。

您可在Road trip中设置喜欢的兴趣点 (POI) 以及您希望Road trip在车辆附近搜 索的区域。于是Road trip可利用您的设置 查找沿途的POI并在邻近POI时通知您, 例如您可设置Road trip查找车辆1000米附 近区域沿途的城堡。

Road trip查找到POI时,将会在屏幕上警 示您POI就在附近。选择播报维基百科信 息或向导航系统报告POI坐标以导航至POI。服务可用范围:所有市场

Road trip应用程序可在驾驶中使用,虽然 无法访问图片网站。图片网站可通过触按POI菜单上的图片访问。不需要注册。应 用程序Road Trip可免费使用。请注意根 据数据计划数据费用可能会增加。详细信息请与您的运营商核实。

## 有用的应用程序

## <span id="page-24-0"></span>Wikango

通过Wikango(可选)可始终在驾驶中及 时得知交通信息,帮助您避免遭遇道路施 工和事故。

除警示您邻近危险和潜在风险区域外 Wikango还使您能够与其他"智能驱动设 备"实时交换信息。发生无法预见的事件 时,触按一下屏幕即可立刻存储当前位 置并将信息实时发送至您周围的所有"智能驱动设备"。

某些国家不允许使用超速摄像机警示系统。您有责任确保在当前国家使用

详细信息请访问Wikago 网站

#### http://www.wikango.com

注意!

 $\vert$  (i)

该项服务并非在所有市场提供。

Wikango应用程序是合法的。

## Coyote系列

称作iCoyote的Coyote系列(可选)可提供 实时显示:车速、交通和事故警示帮助。

通过iCoyote,你可了解周围动态,从限 速变化到交通拥堵和事故。

Coyote系列将向您通告即将到来的危险 地带,无论它们是否存储在超速摄像机 内。该信息与基于区域内有多少 "Coyote Scouts" 的信心指数同时提供。

您需要注册Coyote系列。详 细信息请访问Coyote系列网站 http://www.coyotesystems.co.uk

该项服务并非在所有市场提供。

#### $\hat{\mathbf{U}}$ 注意!

某些国家不允许使用超速摄像机警示 系统,您有责任确保在当前国家使用 Wikango应用程序是合法的。

天气

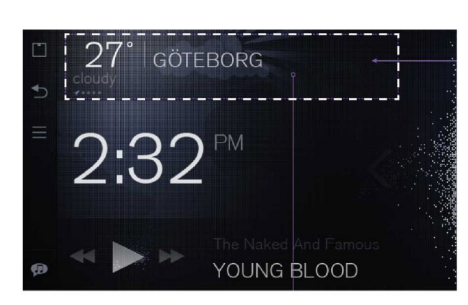

#### 一般说明

天气插件在主屏幕上提供,使您能够更新 当前位置及关注位置的天气信息。

用程序中获取更多天气信息并进行设置。

轻击天气插件开启天气应用程序。可在应

## 有用的应用程序

#### 位置详细信息与天气设置

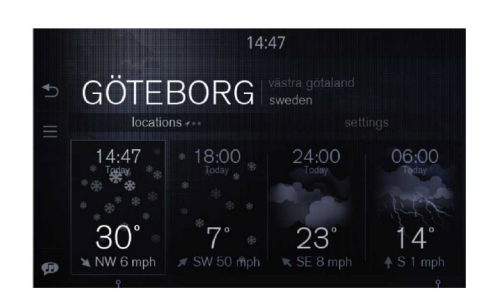

位置详细信息与天气设置均易于访问。轻 击选项卡更改类别即可。

在位置详细信息内向左/向右滑动或在"我 的位置"选项卡上轻击多次即可在现有位置间切换。

轻击屏幕的底部区域即可在24小时天气预测信息和7天天气预测信息之间转换

可在天气设置内添加或删除当前位置以 外的任何位置,当前位置始终保持在第 一个。

您可在天气设置内更改温度和风速单位 (摄氏度/华氏度,每小时英里数/蒲福 等)。详细位置信息与天气设置均处于区 域标题下方选项卡上易于访问的位置。轻击选项卡即可改变类别。

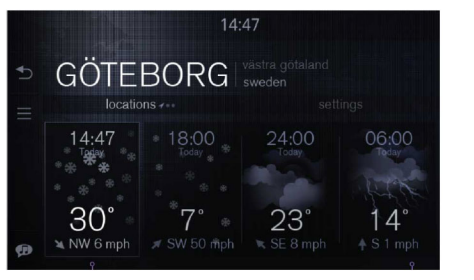

向左或向右滑动位置标题即可改变位置。左下角提示显示您在画面中所处的位置。 排列中的第一项始终为当前位置,用GPS 箭头标记

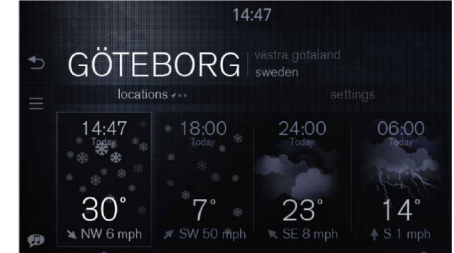

轻击画面底部(选项卡下方)的任意位置 即可启动 7 天天气预测信息画面。再次轻 击将会显示24小时天气预测信息画面。

> 当前天气显示在24小时天气预测信息画 面的最左侧。每次更新均显示时间、最高温度和风速。

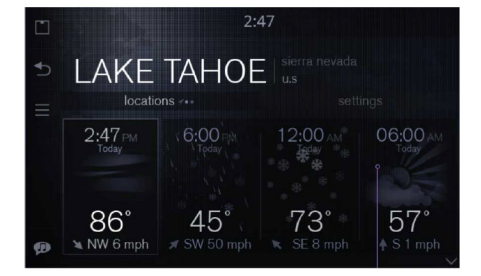

该示例显示时间为12小时制并且温度单位设置为华氏度时同一画面的显示状态。

## 有用的应用程序

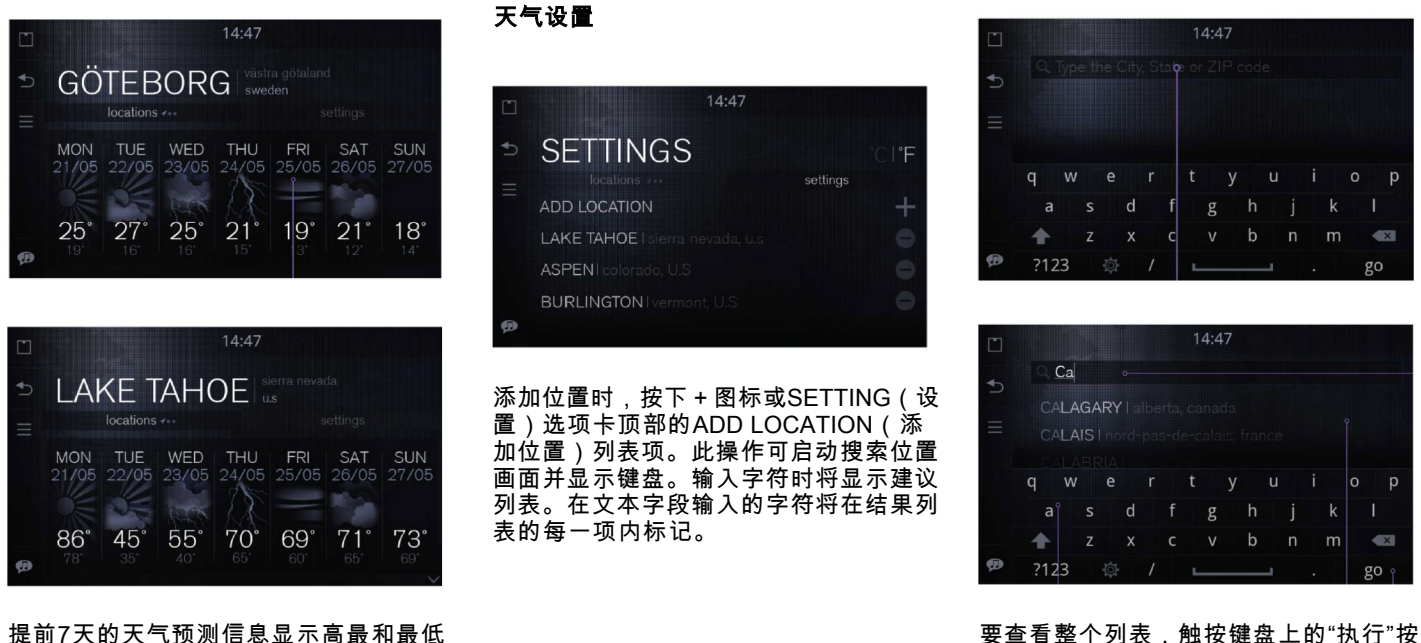

温度,星期及日期。

要查看整个列表,触按键盘上的"执行"按 钮或轻击结果列表。

## 有用的应用程序

## 删除位置

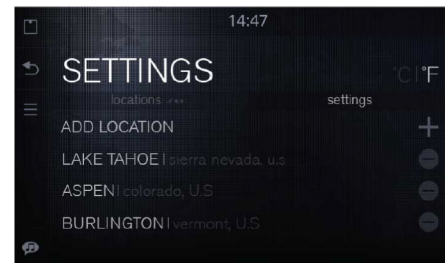

如果后悔删除了某个位置,可再次触按 -(减号)按钮或使用侧面菜单的BACK (后退)按钮。

**SETTINGS** 

LAKE TAHOE I sierra nevada, u.s.

ASPENI colorado, u.s **BURLINGTON** I vermont, u.s.

ADD LOCATION

要删除位置,触按位置名称右侧的 -(减 号)。该图标旋转90度并在位置名称左侧 显示删除按钮。要删除位置,触按删除按 钮将该项从列表中删除。要取消操作,按 下右侧旋转的减号图标。当前位置由于无 法删除,不在设置内显示。

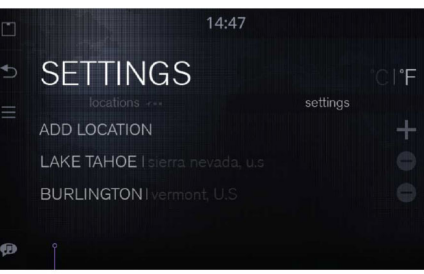

 $14:47$ 

settings

删除一个位置后将立即显示更新后的列表。

可在天气设置内添加、删除和更改位置排序:

• 长按天气设置列表内的一个位置。

• 该位置将处于游离状态,可在列表内 上下移动。

## 有用的应用程序

## <span id="page-28-0"></span>音频输入

通过音频输入应用程序,您可以播放连接 至Sensus Connected Touch AUX连接器 的设备中的音乐。

通过音频输入播放音乐时,插件或正在播 放画面均无法提供内容信息。

要通过音频输入应用程序播放音乐,必须 启动音频输入应用程序。

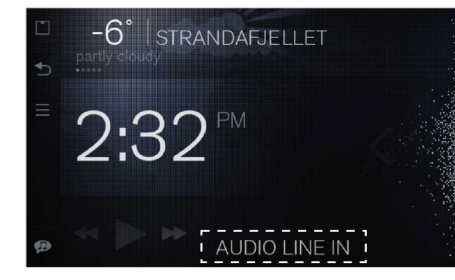

## 用于外部设备的音乐播放器

当外部设备通过Wi-Fi连接、USB输入或 SD读卡器连接至SCT时,在Launcher中 将出现一个用于此设备的新应用程序。

要播放外部设备的音乐,必须启动新应用 程序。对于一些外部设备,必须从SCT启 动音乐(但也可通过外部设备或SCT或 主屏幕音乐播放器或新应用程序控制之后启动)。

可以查看和使用元数据,如歌曲名称、艺 术家姓名、专辑名称、但苹果产品何时连接Wi-Fi除外。

要从iPhone/iPod的媒体文件中查看元数据,必须将其与USB电缆连接。

如果将苹果产品连接Wi-Fi,只能从苹果 产品收听媒体而不能获取任何元数据。

这意味着艺术家和歌曲名称将不显示。

进行DLNA Wi-Fi连接,可以查看所有元 数据,如歌曲名称、艺术家姓名、专辑 名称。

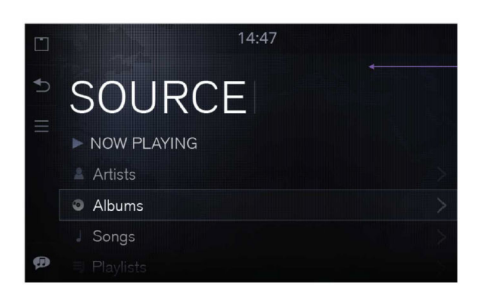

音乐播放器菜单:正在播放(快捷功 能)、艺术家、专辑、播放列表。

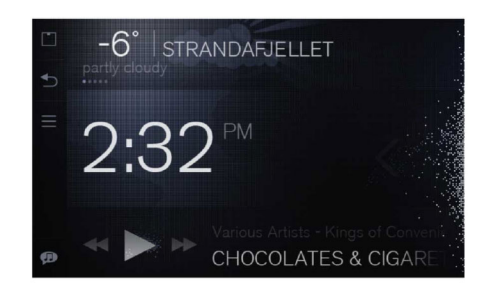

从主屏幕的插件进入音乐播放器

## <span id="page-29-0"></span>有用的应用程序

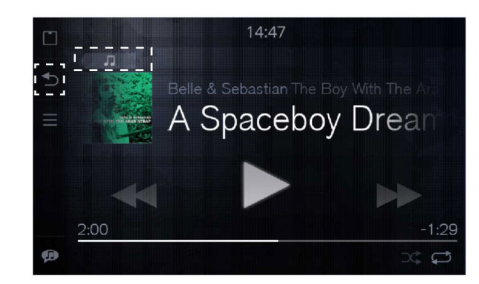

用户可从"正在播放"画面触按侧面菜单中 的"后退"按钮返回到主屏幕插件,或触按 播放画面左上角的"前往菜单"按钮进入音 乐播放器主菜单。还可通过方向盘按钮和中控台旋钮启用导航功能。

#### Tuneln

TuneIn可提供全球广播电台直播以及点播节目,从播客到音乐会到人物访谈。

互联网广播是指基于互联网的无线电广 播,只能在连网情况下收听。

TuneIn可帮助收听者快速容易地查找喜欢的广播电台和人物,并获取新发现。

您可在不登录的情况下使用TuneIn,但是 登录后即可访问您在计算机或智能手机上进行的所有预先设置。

建立良好的互联网连接才能获得最佳效 果。由于Sensus Connected Touch使用数 据缓冲功能,互联网连接短时间中断将不 会影响收听质量。

TuneIn可免费使用,但请注意根据数据计 划数据费用可能会增加。详细信息请与您的运营商核实。请访问:**www.tunein.com** 了解详细信息。此项服务可在所有市场提供。

#### 电台直播

您可通过Orange Live广播收听数以千 计的广播电台直播及点播节目。Orange Live radio开启了全世界广播节目的免费 收听时代。

您可使用关键字搜索功能,或只需按主 题、音乐风格或国家浏览目录。您可保存喜欢的歌曲列表并查寻喜欢的艺术家或乐队的最新消息。

互联网广播是指基于互联网的无线电广播,只能在连网情况下收听。

建立良好的互联网连接才能获得最佳效果。由于Sensus Connected Touch使用数 据缓冲功能,互联网连接短时间中断将不 会影响收听质量。

Orange Live广播可免费收听,但请注意 根据数据计划数据费用可能会增加。详细 信息请与您的运营商核实。该项服务并非 在所有市场提供。

详细信息请访问:www.liveradio.fm。

## 有用的应用程序

#### <span id="page-30-0"></span>**Spotify**

Spotify是提供大量数字串流音乐的音乐串 流服务。将您的Spotify播放列表无缝连接 至车辆,即刻播放您喜欢的音乐。连接 至互联网时,您可开启离线模式,使歌 曲能够离线播放。

您可在Sensus Connected Touch中对 Spotify播放列表曲目进行本地下载,方法 与您使用智能手机类似。

为使播放列表在离线模式可用,触按播放 列表右侧的下载图标,即可下载播放列 表。下载进程将显示在播放列表名称下 方。转到设置,选择离线模式。此时可在 离线模式下使用播放列表。使用播放列表时,可触按主菜单按钮并选择下载。

使用Sensus Connected Touch需要 申请Spotify Premium帐户。有关创建 帐户和所在地区的价格信息,请访问

#### www.spotify.com

请注意根据数据计划数据费用可能会增加。详细信息请与您的运营商核实。

该项服务并非在所有市场提供。

#### Deezer

Deezer是一项法国网络音乐串流服务,可 提供全世界互联网广播。它使用户能够通 过各种在线或离线设备收听音乐,目前 拥有逾2000万个许可曲目以及逾30,000 个无线电频道。

使用Sensus Connected Touch需要申请 Deezer Premium+ 帐户。

请访问Deezer网页创建帐户并了解所在地区的价格信息。

请注意根据数据计划数据费用可能会增加。详细信息请与您的运营商核实。

查找有关Deezer的更多信息,请访问 www.deezer.com

该项服务并非在所有市场提供。

#### 相册

相册使您能够在车辆屏幕上播放存储在 USB或SD卡上的视频文件并观看存储的照片。相册在行驶期间关闭。

#### <span id="page-31-0"></span>iGo导航

#### iGo(可选)

iGo是利用3D城市模式和地标的车载卫星3D导航解决方案。

导航系统够在没有互联网连接的情况下运行。

没有互联网连接将无法提供交通信息。

iGo指南易于遵循,由于它同时计算多条 不同路线,可以帮您找出到达目的地最快 最短的路线,使您容易地比较和选择最适 合的路线。"位置/兴趣点"搜索可帮助您确定周边地区需要前往的任何位置。

您的智能键盘可通过补充完整最可能涉及的城市和街道名称加快地址输入。iGo还 可显示所在国的特定车道导向和路标,为 您在即将执行适当操作前选择正确的车道 提供更实际的帮助。

高速公路交叉点的真实感图像使您能够更 容易地确定方向,数字模型还可显示周 围 地形。智能历史记录将会"学习"您的行为和习惯,基于您当前的GPS位置、以前的 路线、星期、当天时间快速提供最有可能 的目的地排序表。所有地图数据都将存储在独立的SD卡内。

iGo可以连接到Sensus Connected Touch 和其他应用程序,诸如Road Trip、Google 搜索和沃尔沃经销商定位器。例如,您可 在沃尔沃经销商定位器中查找到您决定前往的沃尔沃经销商网点。

系统能够处理您的兴趣点以及在线更新的 重要交通信息。提供基于当前位置和选定路线的有关危险地带和超速摄像机信息的独立应用程序(iCoyote或Wikango)。

单击屏幕上"带我去那里"按钮后,目的地 坐标将会导出至iGo,iGo则立即开启,引 导您选择目的地。

需要订阅。请联系当地的沃尔沃经销商了 解可用市场的信息或访问volvocars.com。一些市场提供为期5年的订阅,但是大 部分市场需要您在沃尔沃经销商处注册 iGo。如SD卡等单一更新将在沃尔沃经销商处提供。

iGO并非在所有市场提供。

#### 如何启动iGo

- 1 拆下SCT单元中的SD卡并插入带有MAP数据的SD卡,SCT单元位于手套 箱内
- 2 确保SCT在系统初始启动时具有互联网连接。
- 有关 iGo 手册,请访问

http://www.volvocars.com 查阅 选 择:销售与服务以及SCT。

设置

## <span id="page-32-0"></span>SCT设置

您可在设置中修改网络并决定希望将哪 些应用程序保持为可视状态,以便在 Launcher中易于访问。您还可将您的电子邮件账户设置为同步, 并编辑安全偏好。

#### 通过设置菜单,您可控制如下设置:

- 无线与网络 Wi-Fi设置、以太网偏好、移动网络设置、便携式热点与VPN设置
- 位置与安全 可视密码、安全证书、通过SD卡安装、设置密码与清除储存器
- 应用程序 隐藏/显示应用程序与发展
- 账户与同步 账户与同步数据、背景数据、自动同步与添加帐户
- 语言与键盘 选择您的屏幕与键盘语言设置
- 日期与时间 选择自动或特定时区
- 高级设置 隐私控制与存储
- 相关信息 软件更新、版本、法律信息、序列号等

## <span id="page-33-0"></span>问题与答案

我的汽车已经配备了导航系统。那么我还能配置Sensus Connected Touch吗?

是的,可以。Sensus Connected Touch 有两种版本可供选择。一种不带导航系 统,一种带。两种版本都可配置在您的汽 车内,即使您的车已经配备了导航系统。

我的Sensus Connected Touch不带导航 系统。我能把它升级成带有导航系统的版本吗?

是的,可以,升级过程很容易。全部导航 安装程序存储在8 GB SD记忆卡中,您只 需拔下手套箱内模块插槽中的SD卡,换 上该记忆卡即可。插好卡后,访问互联 网进行身份验证,就可升级了!升级完 成后,将SD卡留在插槽内即可,因为地 图和其他导航数据存储在卡内。8GB SD 记忆卡在安装后还可用作音乐存储设备 以及互联网音乐串流缓冲记忆。Sensus Connected Touch导航升级SD记忆卡仅在 沃尔沃经销商处有售

能够更新导航路线图吗?

是的,可通过SD卡更新路线图。插入带 有路线图更新的新SD记忆卡后,就可 立即更新导航系统。Sensus Connected Touch导航路线图更新SD记忆卡仅在沃尔沃经销商处有售。

我能在没有互联网连接的情况下使用导航系统吗?

是的,由于导航系统使用车辆GPS,即使 在没有互联连接的情况下也可工作。但是没有互联网连接将不能提供交通信息。

使用Google Maps需要连接互联网吗?

是的,Google Maps需要连接互联网才 能工作

我能够将坐标从沃尔沃经销商定位器导入导航系统吗?

是的,您可以。将坐标导入导航系统时, 将向您提供至特定经销商的路线。

沿路线前进时,如果互联网连接丢失会 出现什么情况?

内置地图在互联网连接丢失的情况下仍可保持您处于正常行驶路线。

车辆已经配备蓝牙后我还需要麦克风吗?

是的,为了能够使用语音识别功能。 我如何使用语音识别?

触按左下角的图标后,等候蜂鸣声,然 后说出感兴趣的艺术家姓名、专辑或广播电台。

- 搜索功能将在启动的应用程序中进行搜 索,您可看到正在被搜索的应用程序图 标。

方向盘上的语音启用按钮连接至Sensus Connected Touch吗?

不是,方向盘上的语音启用按钮专用于 Sensus导航和HFBT

#### 我如何首次将手机连接至Sensus Connected Touch?

打开帮助中心。操作方法是触按主屏幕上的菜单。

#### 通过智能手机的Wi-Fi连接

- 访问您手机中的网络共享并开启它
- 开启Sensus Connected Touch
- 在Sensus Connected Touch中,滚动 至"设置"图标,打开它并选择"无线与网 络",然后触按Wi-Fi设置。轻击Wi-Fi将 其开启。(Wi-Fi开启时复选框勾选)
- 手机显示在列表中时,点击手机,利 用轻击文本字段时显示的内置键盘输入共享代码(可在手机显示屏内查看)
- 触按连接
- 建立连接后,连接图标显示在右上角
- 手机与Sensus Connected Touch成功 配对后,密码即存储在系统内,可在下 一次上车时自动连接。您还可通过将手 机连接至手套箱中Sensus Connected Touch模块的USB插槽内启用互联网连接

 $\bf{G}$ 注意!

iPhone有时需要在开启和关闭Wi-Fi后才能连接至SCT系统/显示屏。

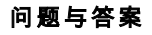

有关FAQ的更详细信息,请访问 http://www.volvocars.com选择:销售与 服务以及SCT。

#### <span id="page-35-0"></span>技术信息

- **电气特性:** 12 V电压,电压类型: DC, 电流:最大2 A
- 最高使用温度: +70摄氏度
- **保险丝:** 如果保险丝熔断,用VCC保 险丝(零件号30658983 (3A))或具有 相同特性的保险丝更换
- **车内安装说明:** 参见沃尔沃 汽车附件网站提供的安装说 明,<mark>http://accessories.volvocars.com/AccessoriesWeb/</mark>

注意! iPhone、iPod是苹果公司在美国和其他国家注册的商标

Volvo Car Corporation 31399180 (CN)㠖, 2013-05 Printed in Göteborg, Sweden